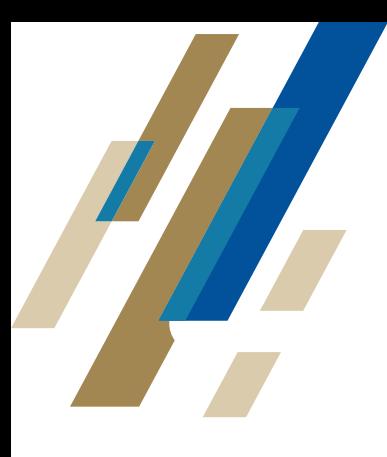

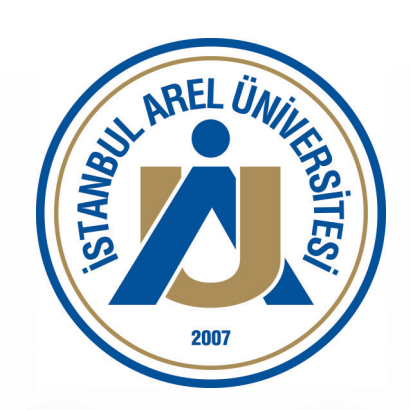

# **İSTANBUL AREL ÜNİVERSİTESİ**  PROGRAM ÖZ DEĞERLENDİRME

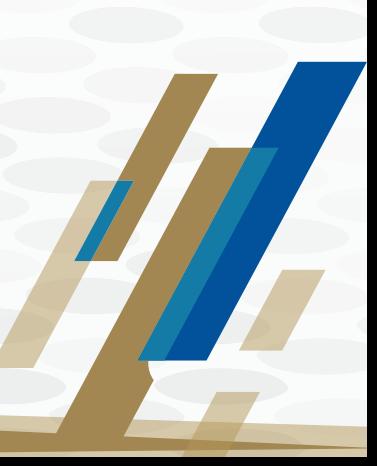

# **İÇİNDEKİLER**

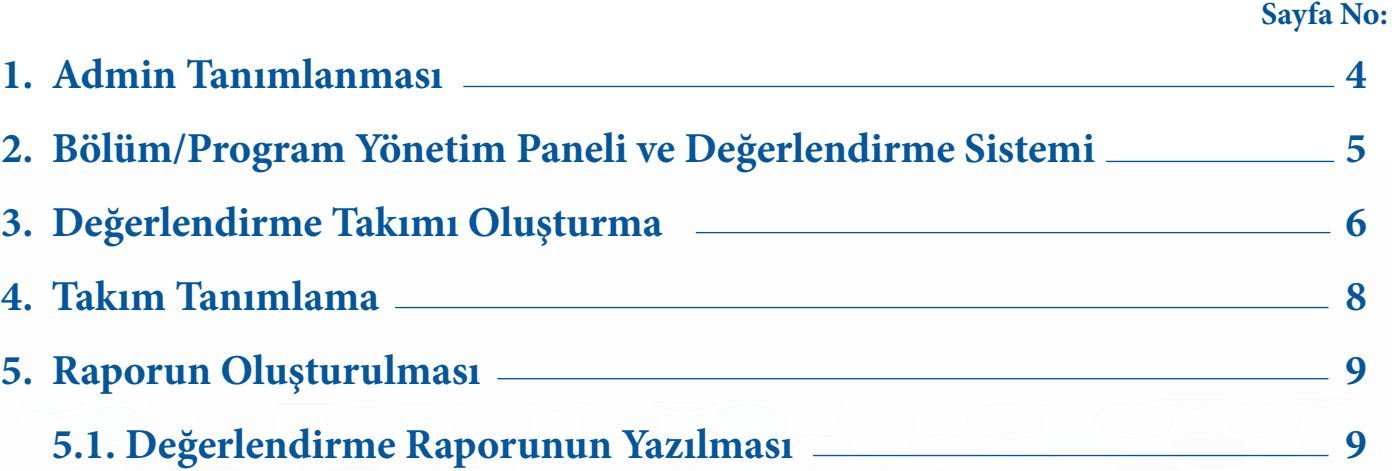

Yükseköğretim Kalite Kurulu (YÖKAK), üniversitelerin iç kalite güvence sistemlerinin geliştirilmesi ve güçlenmesi amacıyla program değerlendirme yazılımı geliştirmiştir. Üniversiteler bu yazılım ile programlarını kendi oluşturdukları ölçütlerle izleyebilecek ve değerlendirmeler yapabileceklerdir. Üniversite olarak program öz değerlendirme çalışmalarımızı bu sistem üzerinden yaparak, kalite çalışmalarımıza yeni bir boyut kazandırıyoruz. Bu sistemin üniversitemizde kullanılması ile her program kendi yeterliliklerini, güçlü ve gelişmeye açık yönleri şeffaf bir şekilde görebilecektir. Ayrıca bu sistem üzerinden program değerlendirilmesinin yapılması ile programlar, program akreditasyon süreçleri hakkında deneyim kazanabileceklerdir. Buna ek olarak sistem akran değerlendirmesine de olanak sağlayan bir sistem olarak programlara harici bir bakış ile programın eğitim öğretim faaliyetlerinin değerlendirilmesini sağlayacaktır. Program Öz Değerlendirme sistemin kullanılması ile üniversitemizde kalite süreçlerine ve iyileştirme çalışmalarına önemli katkılar olacaktır. Üniversitemiz kalite çalışmalarına yaptığınız katkılardan dolayı çok teşekkür ederiz.

> İstanbul Arel Üniversitesi *Akademik Değerlendirme ve Kalite Geliştirme Komisyonu*

ozdegerlendirme.arel.edu.tr **Sistem Kullanımı**

## **1. Admin Tanımlanması**

Her Bölüm/Program için rektörlük tarafından bölüm/program yöneticisi **«Admin»** olarak tanımlanır. Tanımlama sonrası, bölüm/program yöneticisine İstanbul Arel Universitesi Yönetim Bilgi Sistemleri **[mailto:bim@arel.edu.tr]** adresinden doğrulama e-postası gönderilir. Doğrulama postasında aynı zamanda Sisteme giriş şifresi de gönderilir. Belirlenen bölüm/program yöneticisi Program kod adı, kullanıcı adı ve sistem tarafından e-postasına gönderilen şifre ile sisteme giriş yapabilir. **Sisteme giriş yapıldıktan sonra mutlaka şifre değişikliği yapılmalıdır.**

# uk hoşgeldiniz.

Bu email, email adresinizi doğrulamak için gönderilmiştir.

Ad soyad: Program adı: Kullanıcı adı: Sifre:

Lütfen aşağıdaki bağlantıyı tıklayarak email adresinizi doğrulayın:

**Dnavla** 

Yukarıdaki düğme sizin için çalışmıyorsa, aşağıdaki linki tarayıcınıza yapıştırın: https://ozdegerlendirme.arel.edu.tr/account/confirm-email?c=AtSvVB3sVXRBS2z349mofkd1fXZ%

# **2. Bölüm/Program Yönetim Paneli ve Değerlendirme Sistemi**

- Değerlendirme sistemine giriş aşağıda verilen adres ile gerçekleştirilir: https://ozdegerlendirme.arel.edu.tr/account/login
- Sisteme girince Şekil 2.1'de verilen giriş ekranı çıkar.

è

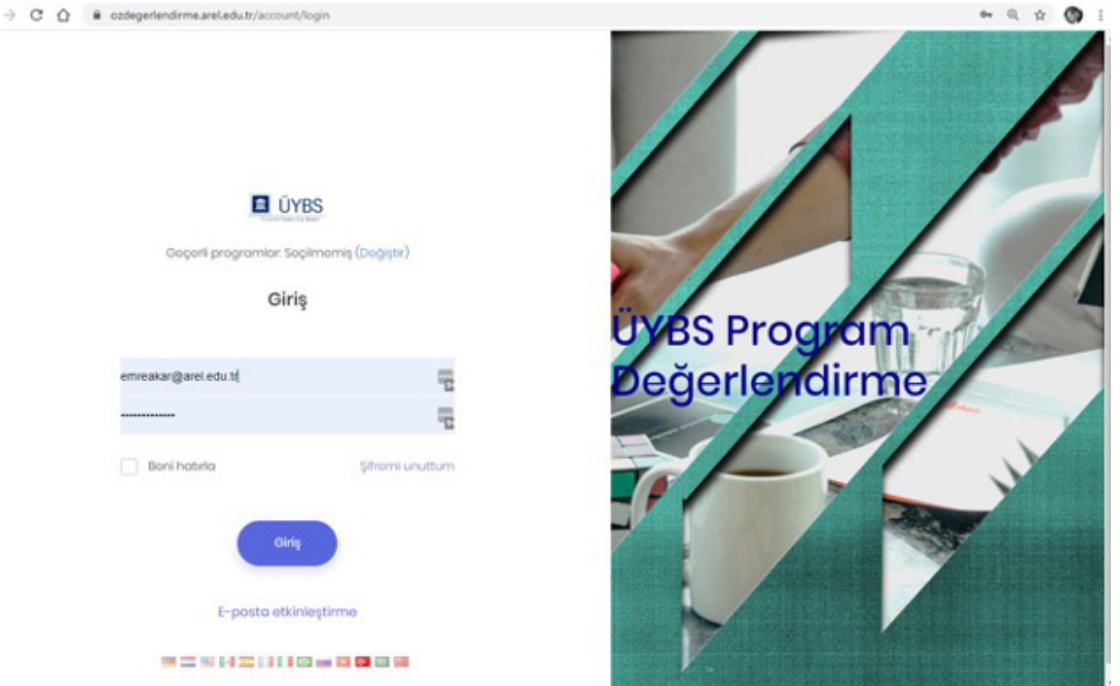

**Şekil 2.1. Program Değerlendirme Giriş Ekranı** 

- Giriş sayfasına geldikten sonra Şekil 2.1'de **Geçerli Programlar** başlığı yanında bulunan **Değiştir** düğmesine basılarak çıkan ekrana programa atanan **Program Kod Adı** yazılır (Şekil 2.2).
- **• Kaydet** tuşuna basıldıktan sonra çıkan sayfada kullanıcı adı ve şifre yazılarak sisteme giriş yapılır.

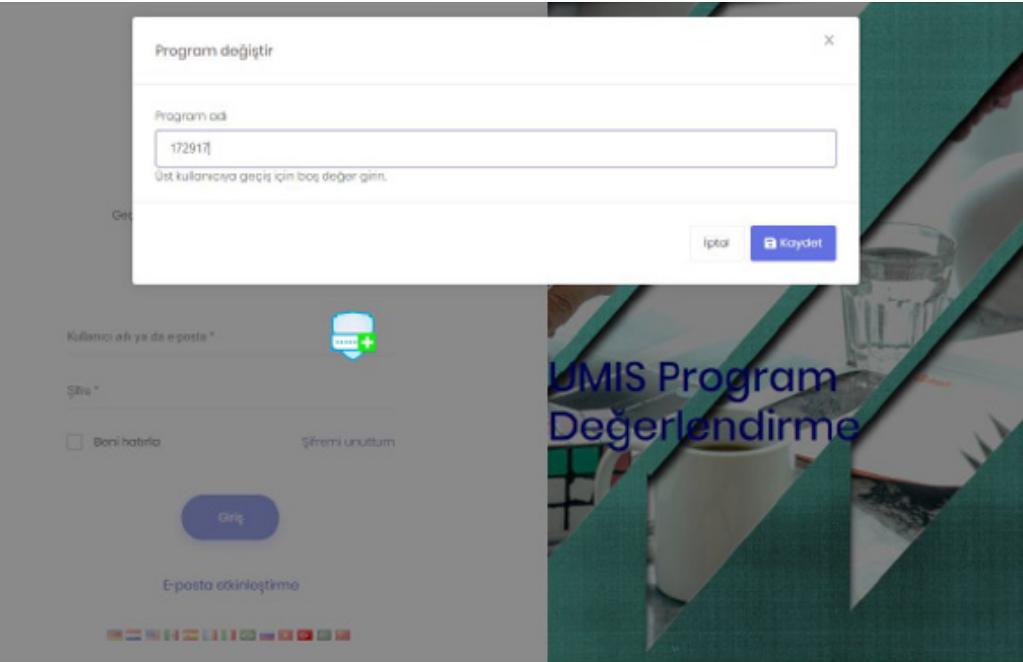

#### **Şekil 2.2. Programa Giriş İçin Açılması Gereken Sayfa**

İstanbul Arel Üniversitesi Program Öz Değerlendirme Raporu Hazırlama Kılavuzu (Sürüm 1.0 – 8/06/2020) 5

# **3. Değerlendirme Takımı Oluşturma**

- Program Öz Değerlendirme için Değerlendirme Takımının oluşturulması gerekmektedir. Değerlendirme Takımı, bölüm/program başkanı ve en az bir öğretim elemanından oluşan takımı ifade eder.
- Bu amaçla her bölüm/program için yetkilendirilen admin tarafından **«Öğretim Elemanı Tanımlama»** işlemi yapılır.
- Değerlendirme Takımının oluşturulabilmesi için; **"Yönetim→ Kullanıcılar"** sekmesine tıklanarak **«Kullanıcılar Sayfasına»** ulaşılır.
- Sayfada **"Yeni Kullanıcı Oluştur"** düğmesine basılır (Şekil 3.1.).

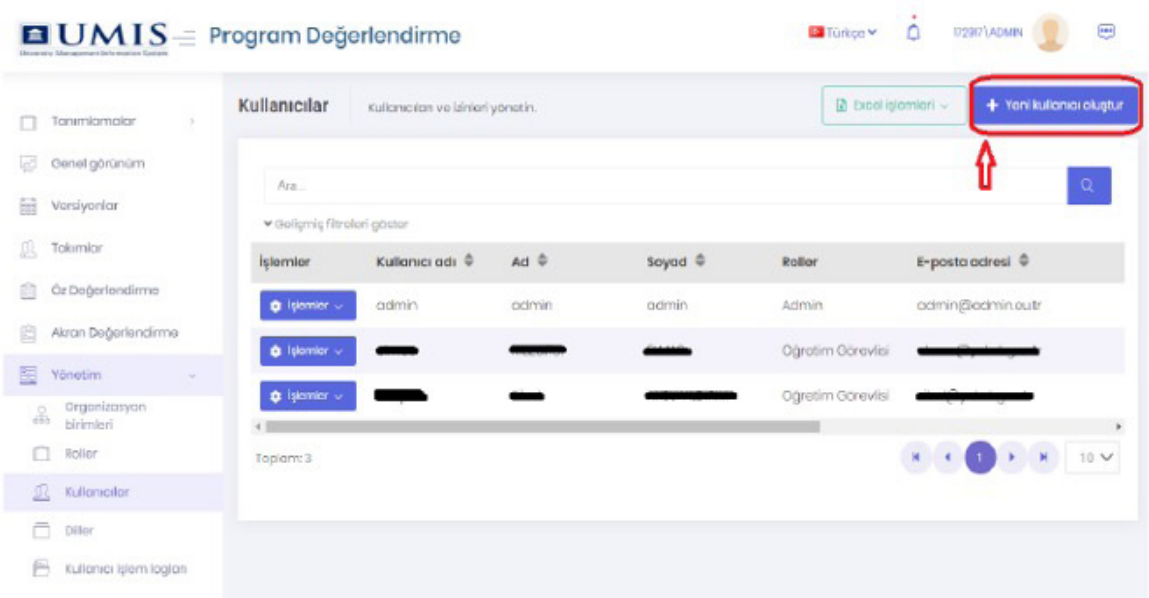

**Şekil 3.1. Kullanıcılar sayfası**

- Açılan sayfada gerekli bilgiler girildikten sonra Roller sekmesinden **"Öğretim Elemanı"** rolü seçilir (Şekil 3.2) (Şekil 3.3).
- "Kaydet" tuşuna basılarak işlem tamamlanır.
- Burada dikkat edilmesi gereken husus **"Kullanıcı Bilgileri"** sekmesinde olan **"Rastgele şifre belirle", "Hesabı etkinleştirmek için e-posta gönder"** (Şekil 3.2) seçeneklerinin otomatik olarak seçilmiş olmasıdır.
- Bu şekilde kullanılabilmesi için **"Üniversite Yöneticisi"** tarafından, **"Yönetim→Ayarlar"**  sayfasından **"E-posta ayarları"** sekmesine gelip Üniversite ile ilgili e-posta ayarlarının yapılması gerekmektedir.
- Eğer bu ayarlar yok ve yukarıda belirtilen onay kutuluları seçili ise; bu ayarların onay kutusuna basılarak **"Rastgele şifre belirle"** yerine kullanıcıya Program yöneticisi tarafından şifre belirlenir.
- Şifre Karmaşıklıkları, Program yöneticisinin **"Yönetim→Ayarlar"** bölümünde bulunan **"Güvenlik"** bölümünden ayarlanabilir.

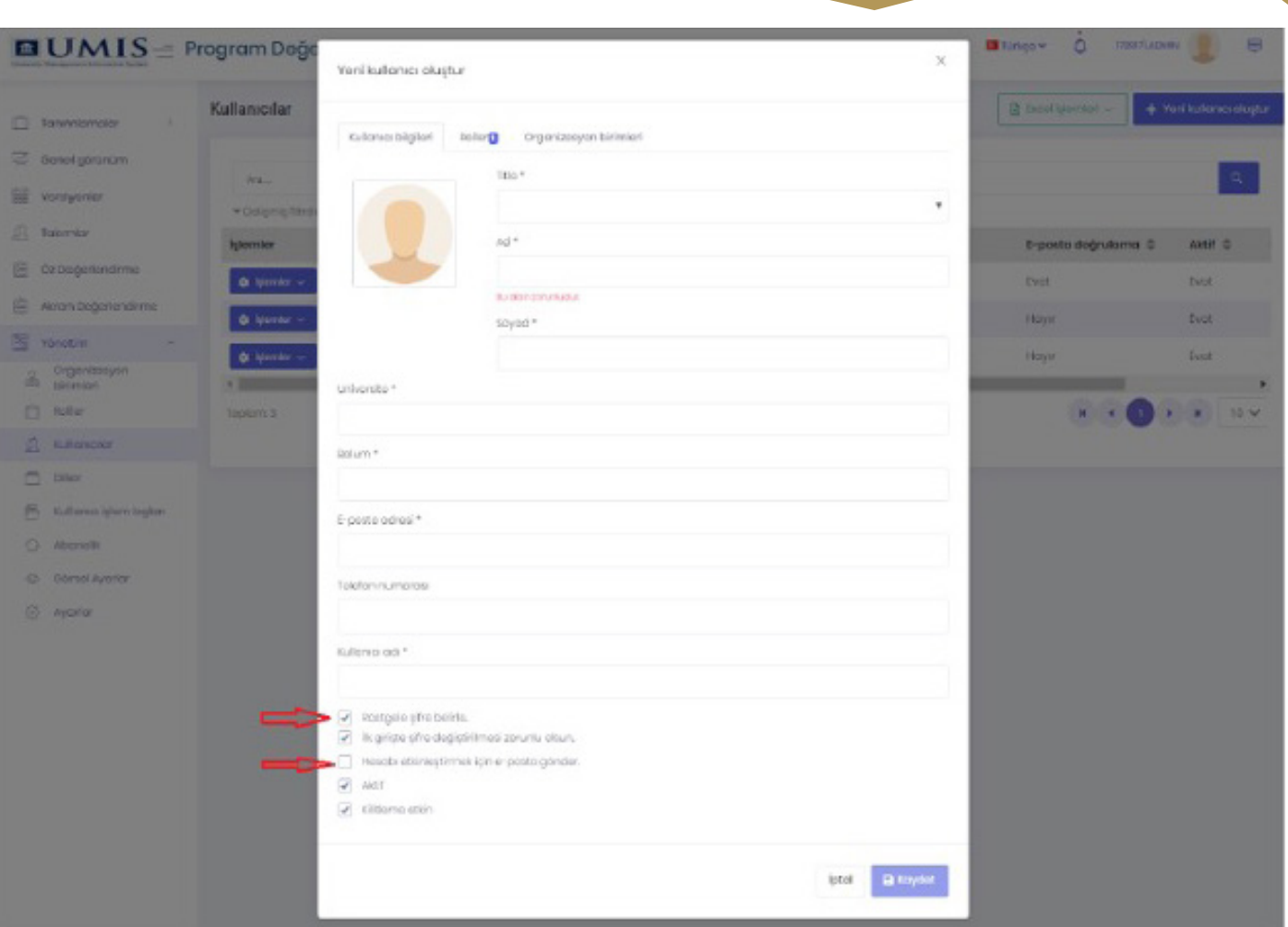

**Şekil 3.2. Yeni Kullanıcı Oluşturma İşlemi** 

| $\blacksquare$ UMIS $\equiv$ Program Değe                                |                                                          | $\times$<br>Yeni kullanıcı oluştur                          |                        |                   | $\Delta$<br><b>172017 LUDARK 19</b><br><b>Ba</b> forlow - | $\blacksquare$                                                            |                                      |
|--------------------------------------------------------------------------|----------------------------------------------------------|-------------------------------------------------------------|------------------------|-------------------|-----------------------------------------------------------|---------------------------------------------------------------------------|--------------------------------------|
| Ti Torumiamoiar<br>×<br>Genelgörünüm<br><b>Sill</b> Versiyonlar          | Kullanıcılar<br>Ara-                                     | RollorD<br>Kullanıcı bilgileri<br>Admin<br>Ogretim Görevisi | Organizasyon birimlari |                   |                                                           | <b>B</b> Excel islamieri ~                                                | + Yeni kullanıcı oluştur<br>$\alpha$ |
| <b>R</b> Tolomian<br>@ OzDegeriandime<br>Akron Degerlandirmo             | · oclemig fitne<br><b>Islemler</b><br>$0$ isomlar $\sim$ | $\Box$ User                                                 |                        |                   | <b>B</b> Kaydet<br>iptal                                  | t-posta değrulama @<br><b>Eyot</b>                                        | Aktif O<br><b>Evit</b>               |
| 图 vonctim<br>Organizacijon.<br><b>Communication</b><br><b>ITT</b> Roller | $0$ ijonic $\sim$<br><b>Q</b> Islamber of<br>Toplam II   | 123qwe<br><b>Sibel</b>                                      | AKSU YILDIRIM          | Ognatim Görevilsi | sibel@yokok.gov.tr                                        | Haye<br><b>Haye</b><br>$\mathbf{H} = \mathbf{I} \times \mathbf{H}$<br>, , | Evet<br><b>Ever</b><br><b>K</b> 10 V |
| $\Omega$ sulencier<br>$\Box$ Diller<br>[9] cultonic triom logicin        |                                                          |                                                             |                        |                   |                                                           |                                                                           |                                      |

# **Şekil 3.3. Yeni Kullanıcıya Rol Atama İşlemi**

# **4. Takım Tanımlama**

- Program Yöneticisi **"Takımlar"** sekmesine tıklayarak karşısına gelen sayfada sadece aktif program değerlendirme döneminde **"Öz Değerlendirme Ekibi"** ve **"Akran Değerlendirme Takımı"** oluşturabilir.
- Sayfada **"Takım Oluştur"** tuşuna tıklayarak gerekli bilgiler girilir (Şekil 4.1) (Şekil 4.2).
- Bir ekip/takımın bir başkan ve birden fazla üyesi olur.
- **• "Takım Başkanı"** ve **"Üye"** kısmında Takım başkanları veya üyelerin görüntülenebilmesi için 3. Bölümünde anlatıldığı gibi kullanıcı oluşturulmalı ve kullanıcılara rol olarak mutlaka **"Öğretim Elemanı"** rolü verilmelidir.
- Takımlar sayfasında değerlendirme dönemi seçildikten sonra o döneme ait **"Öz Değerlendirme Ekibi"** ve **"Akran Değerlendirme Takımı"** görüntülenebilir (Şekil 4.3).

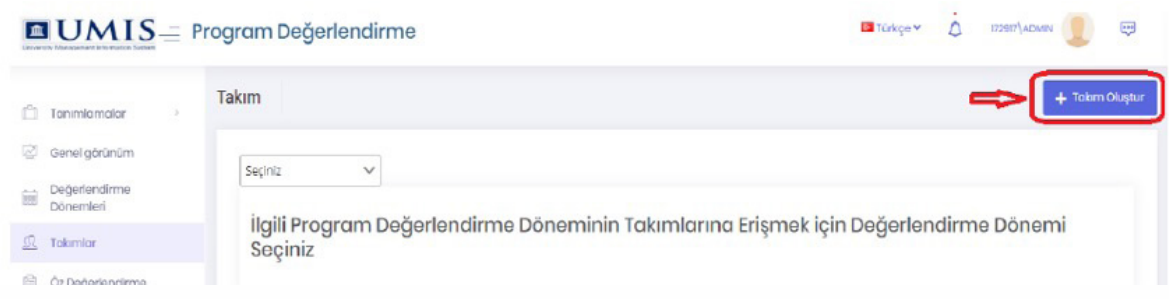

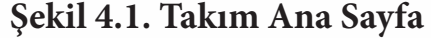

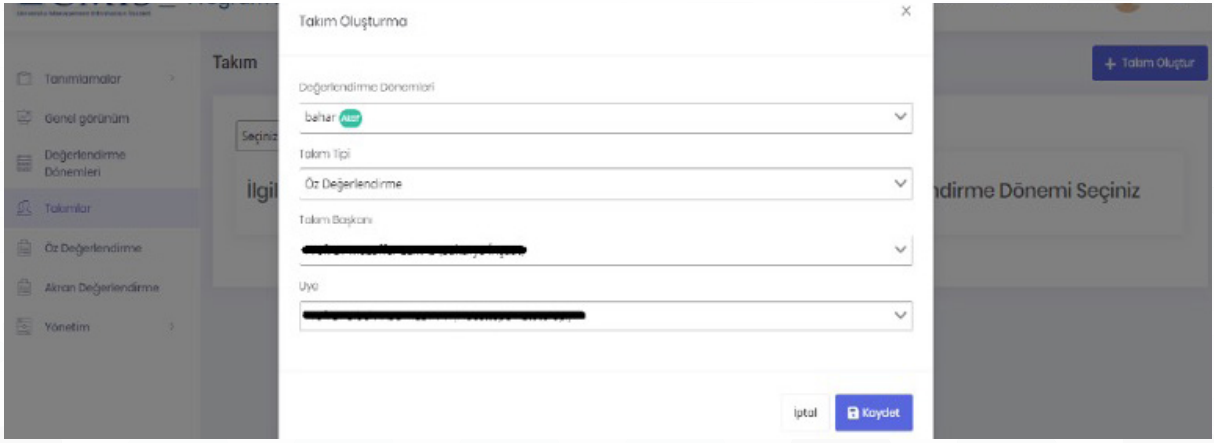

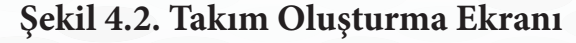

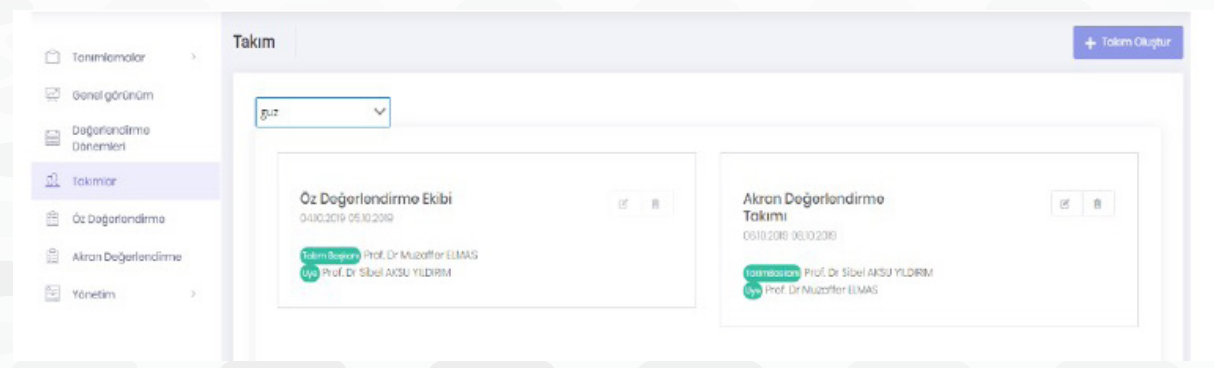

#### **Şekil 4.3. Takımların Görüntülenmesi**

## **5. Raporun Oluşturulması**

• Program Yöneticisinin, aktif olan program değerlendirme dönemi içerisinde belirlediği öz değerlendirme takımı başkanı ve üyelerinin gireceği sayfadır. Bütün üyeler aynı sayfada değişiklik yapabilecek ve kanıt gireceklerdir. Kullanıcılar sisteme **"Program Kod Adı", "Kullanıcı Adı"** ve **"Şifre"** bilgileri ile gireceklerdir.

# **5.1. Öz Değerlendirme Raporunun Yazımı**

- Sisteme giriş yapılıp, aktif program değerlendirme dönemi seçildikten sonra, **"Öz Değerlendirme"**  sekmesine tıklanır. Böylece bütün ölçütler sayfada listelenir. Kullanıcı isterse sayfanın üstünde bulunan **"Ölçütler"** bölümü ile listelenecek ölçütleri filtreleyebilir.
- Sayfadaki ölçütlere program ile ilgili gerekli olan cevaplar yazılır. Editöre giriş yapıldıktan sonra **"Editör"** içinde bulunan kaydet tuşuna basılarak yazılanlar kaydedilir. Aynı zamanda **"Durum"** sekmesinden gerekli görülen durumlardan bir tanesi seçilir. Ölçüt ile ilgili bilgiler yazılıp kaydedildikten sonra gerekli kanıtlar yüklenebilir.
- *• Ölçütle ilgili kanıtların, kanıt butonu ile açılan arayüzden yüklenmelidir. Kanıtlar Word, excel ya da PDF formatında olabilir, kanıt dosya isimlerinde açıklayıcı formal tanımlamalar kullanılmalıdır.*
- Sayfadaki **"Raporu Al"** tuşu, girilen bilgilerin ve kanıtların **"pdf "** formatında rapor olarak sunulmasını sağlar. Gerekli bütün bilgi girişleri tamamlandıktan sonra **"Değerlendirmeyi Tamamla"** tuşu aracılığı ile öz değerlendirme yazımı tamamlanmış olur. Tamamlanan öz değerlendirme için herhangi bir veri girişi veya değişikliği yapılamaz. Öz Değerlendirme başlangıç ve bitiş tarihleri arasında Rektörlük Yönetici Panelinde bulunan **"Düzeltme/ Değiştirme"** sayfasından değişiklik yapılabilmesi için yetki verilebilir (Şekil 5.1.1.) (Şekil 5.1.2.).

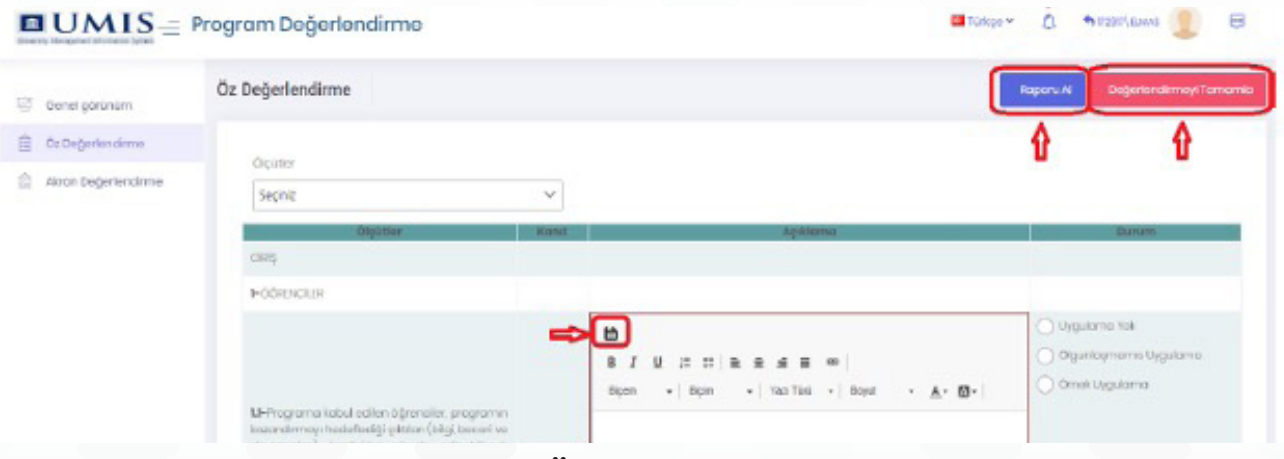

**Şekil 5.1.1. Öz Değerlendirme Girişi**

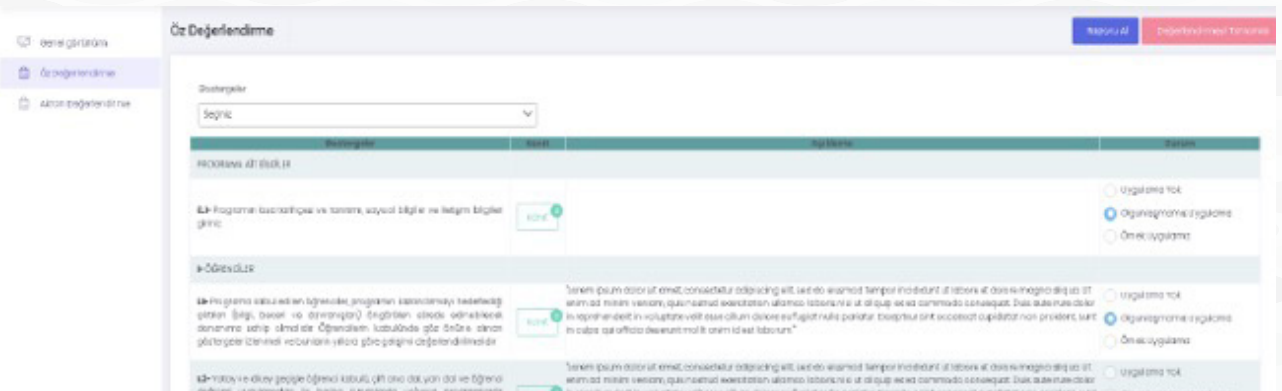

# **Şekil 5.1.2. Öz Değerlendirme Tamamlandıktan Sonraki Görünüm**

İstanbul Arel Üniversitesi Program Öz Değerlendirme Raporu Hazırlama Kılavuzu (Sürüm 1.0 – 8/06/2020) 9